# CORSO COMUNICA APPLICATIVO STAR WEB

Novembre 2011

Soggetto legittimato alla presentazione delle istanze trasmesse per via telematica:

- $\checkmark$  il titolare / legale rappresentante con l'utilizzo della propria firma digitale.
- Il delegato (**SIA PER LE SOCIETÀ CHE PER LE IMPRESE INDIVIDUALI**) firmatario digitale della distinta e degli allegati.

Alla pratica dovrà essere allegata la procura Comunica sottoscritta con firma autografa del titolare/legale rappresentante ed il relativo documento di riconoscimento in corso di validità.

 Il commercialista/ragioniere (**SOLO PER LE SOCIETÀ**)ai sensi dell'art. 31 comma 2 quater e quinquies legge 340/2000

# **SOTTOSCRIZIONE DELLE PRATICHE TELEMATICHE AL REGISTRO IMPRESE E AL REA**

Il procuratore deve firmare digitalmente la distinta Fedra/Star Web in qualità di delegato e gli eventuali allegati dell'istanza.

La procura ed i documenti devono essere così indicizzati:

- Procura Comunica **(D01)**
- Documento in corso di validità del titolare/legale rappresentante **(E20)**
- Permesso di soggiorno **(E20)**
- Ricevute di comunicazioni ad altri enti **(98)**
- Mandati di agenzia, polizza assicurativa (mediatori), lettera di incarico da allegare sempre in regola con l'imposta di bollo ( 1 marca da euro 14.62 ogni 100 righe) **(99)**.

- Per le denunce di iscrizione o modifica di attività consultare **sempre** il manuale informatico della documentazione sulle attività (MIDA) disponibile per la consultazione aggiornata sul sito della CCIAA di Alessandria **[www.al.camcom.gov.it](http://www.al.camcom.gov.it/)**
- $\checkmark$  E' possibile chiedere il pagamento della sanzione REA con addebito sul conto Telemaco specificando nelle note dell'istanza autorizzazione al prelievo della somma di ….. dovuta per sanzione REA.
- Nel caso di sospensione della pratica con richiesta di integrazione degli allegati, **non rinviare l'intera istanza**, ma completare l'istanza in istruttoria aggiungendo gli allegati mancanti e chiudendo **sempre** la gestione delle correzioni.
- Per comunicazioni o informazioni di carattere generale (non legate a sospensioni di pratiche in istruttoria) si chiede di utilizzare l'indirizzo e-mail del Registro imprese<br> **registroimprese@al.camcom.it** e dell' Albo imprese artigiane **[registroimprese@al.camcom.it](mailto:registroimprese@al.camcom.it)** e dell' Albo imprese artigiane **[artigiani@al.camcom.it](mailto:artigiani@al.camcom.it)**

## **INFORMAZIONI GENERALI**

La tabella con gli importi dei diritti di segreteria e bolli è disponibile per la consultazione sul sito della CCIAA di Alessandria.

Quando l'istanza è in bollo la distinta Fedra deve contenere gli estremi di autorizzazione all'assolvimento del bollo virtuale a mezzo autorizzazione della CCIAA di Alessandria. Per le imprese individuali il modello UL deve essere in bollo se l'attività oggetto di denuncia modifica l'oggetto dell'impresa.

### **BOLLI E DIRITTI**

- Il D.L. 185 del 20 novembre 2008 ha stabilito l'obbligo per le imprese collettive di dotarsi di una casella di posta elettronica certificata.
- Per le società già costituite al 29/11/2008 la PEC deve essere richiesta entro e non oltre il 29/11/2011 e deve essere comunicata al Registro imprese territorialmente competente.
- L'adempimento è esente dal pagamento di bolli e diritti.
- Modalità semplificata **[www.registroimprese.it](http://www.registroimprese.it/)** con il codice fiscale della società e del legale rappresentante dotato di firma digitale.
- StarWeb –Variazione Dati sede PEC
- Fedra Plus Modello S2 compilazione del riquadro 5 inserire l'indirizzo PEC

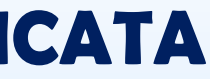

# **DICHIARAZIONE PEC – POSTA ELETTRONICA CERTIFICATA**

Se l'impresa - non ancora in possesso dei requisiti per iniziare subito l'attività economica - necessita di porre in essere atti di organizzazione dell'attività preparatoria, deve richiedere con la Comunica l'iscrizione al Registro imprese come impresa inattiva e contestualmente all'Agenzia delle Entrate l'attribuzione del numero di partita IVA.

L'adempimento da selezionare in Comunica è "Costituzione nuova impresa senza immediato inizio attività economica". In FEDRA/STAR WEB **non si deve compilare** la data inizio attività e nel riquadro dell'attività si deve **sempre** indicare la seguente dicitura: **"Attività preparatoria all'esercizio di……".**

### **ISCRIZIONE IMPRESA INDIVIDUALE INATTIVA**

Se l'impresa è in condizione di avviare subito l'attività economica, compilando la prima Comunica deve selezionare "Nuova impresa con immediato avvio dell'attività economica".

**LA DATA DI COSTITUZIONE E LA DATA DI INIZIO ATTIVITÀ DEVONO COINCIDERE CON LA DATA DI INVIO DELLA COMUNICA.**

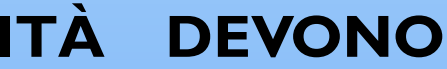

### **ISCRIZIONE IMPRESA INDIVIDUALE ATTIVA**

Nel caso di variazione dell'attività (inizio, modifica, cessazione) sia per le imprese individuali che per le società occorre compilare i seguenti campi:

- ATTIVITA' PREVALENTE
- ATTIVITA' PRIMARIA
- ATTIVITA' SECONDARIA

# **VARIAZIONE ATTIVITA'**

Con Comunica la cancellazione dell'impresa individuale dovrebbe sempre essere accompagnata dalla cessazione della partita Iva.

E' possibile cessare l'attività dell'impresa individuale senza richiedere contestualmente la cancellazione della stessa dal Registro Imprese. L'impresa individuale rimane iscritta al Registro Imprese "**inattiva**" e mantiene aperta la partita IVA il tempo necessario per le operazioni di liquidazione. Conclusa la liquidazione si dovrà presentare una comunica di cancellazione dal Registro imprese e di chiusura della partita IVA all' Agenzia delle entrate. **L'imprenditore agricolo** può cancellarsi dal registro imprese mantenendo aperta la partita IVA indicando nel modello note la seguente dichiarazione: " il sottoscritto ….. Richiede la cancellazione dal registro imprese mantenendo aperta la partita iva per lo svolgimento dell'attività agricola secondo quanto stabilito dall'art. 2, comma 3 della legge 25 marzo 1997, n. 77 e dell'art. 34, c. 6 d.p.r. 633/72".

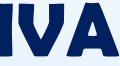

- 
- 
- 
- 

### **CESSAZIONE ATTIVITÀ: IMPRESA INDIVIDUALE INATTIVA**

L'impresa individuale che vuole cancellarsi dal registro imprese deve presentare un'istanza di cancellazione .

### **Compilazione utilizzando il software STARWEB**

Entrati nella pagina è necessario selezionare la CCIAA destinataria e il codice fiscale dell'impresa o il numero di iscrizione REA presso la CCIAA. Infine va premuto il bottone "Dati Impresa" che recupera la posizione del soggetto impresa registrato e i dati identificativi: codice fiscale, numero REA, denominazione, indirizzo sede, attività.

Dopo il recupero dei dati è necessario selezionare l'opzione COMUNICAZIONE UNICA IMPRESA **"Cancellazione dal Registro Imprese"** e premere il tasto **"Continua"**. Non è corretto selezionare - **cessazione attività** – in quanto compilando in questo modo la modulistica, l'impresa individuale rimane iscritta a Registro imprese

inattiva.

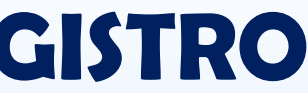

# **CANCELLAZIONE IMPRESE INDIVIDALE DAL REGISTRO IMPRESE**

Subentro nella posizione fiscale di un soggetto a seguito di donazione, cessione azienda, decesso, ecc..

>Il soggetto che cessa non presenta all'Agenzia delle Entrate la cessazione della partita IVA.

>Il soggetto che si iscrive, per continuità dell'attività aziendale, chiede l'iscrizione al Registro Imprese; la data di costituzione e la data di inizio attività sono la data della Comunica;

Nella Comunica deve essere allegata la modulistica dell'Agenzia delle Entrate per l'attribuzione della nuova partita IVA per confluenza dell'impresa individuale cessata (riquadro E).

Nel modello Note del Registro Imprese indicare la seguente dicitura: "trattasi di subentro azienda con continuità a seguito di (donazione, cessione azienda, decesso, ecc.) avvenuto in data….".

ATTENZIONE: la dichiarazione di imprenditore agricolo a titolo professionale (IAP) non deve essere compilata se non sussistono i requisiti previsti dal d. lgs 99/2004.

- 
- 
- 
- 
- 
- 
- 

# **ISCRIZIONE DI IMPRENDITORE AGRICOLO PER CONFLUENZA DI IMPRESA INDIVIDUALE CESSATA**

Per denunciare l'inizio o modifica dell'attività agricola di una impresa individuale è necessario compilare il campo dell'attività agricola.

In StarWeb si dovrà selezionare:

### **PRATICA DI COMUNICAZIONEVARIAZIONE AL R.I.**

### **DATI IMPRESA**

Selezionare :

- **variazione attività prevalente** (indicando l'attività prevalente dell'impresa).
- **variazione impresa agricola** (da compilare per indicare la nuova attività agricola dell'impresa riportando integralmente l'attività agricola eventualmente già denunciata).

**DATI SEDE**

### **Variazione Attività della sede**

Compilare:

è iniziata l'attività (per denunciare la nuova attività)

riportare nel campo relativo l'attività risultante primaria e l'eventuale attività risultante secondaria.

# **VARIAZIONE ATTIVITA' AGRICOLA**

L'impresa individuale che trasferisce la sede in altra Provincia, deve presentare istanza di iscrizione nella Camera di Commercio destinataria, (modello I2 compilato nel riquadro 29 Trasferimento della sede) compilando i riquadri oggetto di modifica (sede, eventuale residenza, eventuali modifiche dell'attività e dei titoli autorizzativi).

### **Non deve presentare alla Camera di Commercio di provenienza l'istanza di cancellazione.**

La nuova Camera in automatico invierà al momento dell'iscrizione comunicazione alla Camera di provenienza.

Nel caso di impresa artigiana occorre invece effettuare un doppio adempimento sia presso la Camera di provenienza che in quella di destinazione dell'impresa.

### **TRASFERIMENTO SEDE IN ALTRA PROVINCIA**

L'impresa inattiva che denuncia l'apertura di una unità locale fuori provincia dove inizia la prima attività dell'impresa, deve effettuare due adempimenti:

Apertura dell'unità locale con denuncia di inizio attività presso la Camera di Commercio territorialmente competente.

Comunicazione di attivazione alla Camera di Commercio dove è ubicata la sede, indicando l'attività prevalente dell'impresa.

Se non viene effettuata questa seconda comunicazione l'impresa risulterà inattiva presso la sede legale.

**ADEMPIMENTI DA EFFETTUARSI SIA PER LE IMPRESE INDIVIDUALI CHE PER LE SOCIETÀ.**

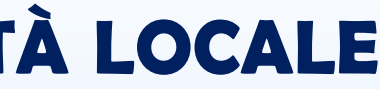

# **INIZIO ATTIVITÀ DI IMPRESA INATTIVA SVOLTA PRESSO UNITÀ LOCALE FUORI PROVINCIA**

- La Camera di Commercio di Alessandria ha mantenuto provvisoriamente i Ruoli in base alle indicazioni ministeriali. L'iscrizione può avvenire a mezzo SCIA da allegare all'istanza di iscrizione o modifica di attività.
- La SCIA deve essere completa di:
- Domanda in bollo su apposito modulo
- Fotocopia di un documento di identità
- Attestazione del versamento di euro 168.00 per tassa di concessione governativa.
- Attestazione del versamento di euro 31.00 per diritti di segreteria della Camera di Commercio

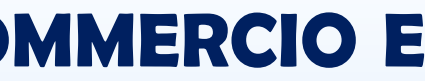

# **SCIA – ISCRIZIONE RUOLO AGENTI E RAPPRESENTANTI DI COMMERCIO E ALBO MEDIATORI**

### **"PROCEDIMENTO UNICO O ORDINARIO"- DA OTTOBRE 2011**

Da questa data, oltre al procedimento automatizzato o con SCIA, si attua anche il procedimento unico o ordinario relativo alle istanze di autorizzazione per l'esercizio delle attività.

Il procedimento ordinario è disciplinato dagli [articoli 7 e 8 del DPR 160/2010](http://www.normattiva.it/uri-res/N2Ls?urn:nir:stato:decreto.presidente:2010-09-07;160~art7!vig=) il Ministero dello sviluppo economico ha emanato un decreto interministeriale per l'attuazione dello sportello Unico delle attività produttive 10/11/2011 pubblicato sulla G.U. del 16/11/2011 n. 267.

Vengono automatizzate presso lo sportello SUAP, competente per il territorio in cui si svolge l'attività, tutte le fasi e i processi di front-office per il ricevimento delle pratiche dell'utente, riguardanti le attività produttive.

Il SUAP provvede di seguito all'inoltro telematico della documentazione ad altre eventuali amministrazioni ed enti che intervengono nel procedimento.

Attraverso il sito **[www.impresainungiorno.gov.it](http://www.impresainungiorno.gov.it/) punto di accesso unitario per la presentazione delle istanze relative all'intero ciclo di vita dell'impresa.**

# **PRATICHE SUAP**

- Nel modello presentato per l'iscrizione all'albo artigiani di un'impresa individuale che svolgerà solo attività artigiana, non deve essere chiesta l'iscrizione al Registro Imprese in qualità di piccolo imprenditore / imprenditore ordinario.
- La data di inizio attività deve coincidere con la data di invio della Comunica.
- L' impresa individuale già iscritta inattiva al Registro Imprese, richiedendo l'iscrizione all'Albo imprese artigiane, se svolge unicamente attività artigiana, deve richiedere la cancellazione dalla sezione piccolo imprenditore.

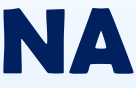

# **ISCRIZIONE IMPRESA INDIVIDUALE ARTIGIANA**

Le imprese individuali che **svolgono esclusivamente attività artigiana** possono cessare l'attività artigiana senza cancellare la posizione dal Registro Imprese.

Nella comunicazione di cancellazione dall' Albo artigiani occorre richiedere l'iscrizione in qualità di piccolo imprenditore al Registro imprese come impresa **inattiva.**

In tal modo è possibile mantenere aperta la partita Iva il tempo necessario per le operazioni di liquidazione.

Conclusa la liquidazione si dovrà presentare una Comunica al Registro Imprese di cancellazione ed all' Agenzia delle Entrate di cessazione della partita IVA dell'impresa individuale.

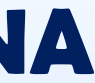

# **CESSAZIONE ATTIVITÀ: IMPRESA ARTIGIANA**

Il verbale di assemblea ed il verbale di consiglio non possono essere allegati nella stessa istanza, occorre predisporre 2 pratiche una relativa al verbale di assemblea, l'altra relativa all'attribuzione di cariche/poteri relative al verbale del CDA.

Utilizzando l'applicativo StarWeb per la modifica o denuncia di cariche sociali indicare il numero di cariche da attribuire alla persona ad esempio consigliere e presidente del CDA occorre inserire il numero 2 nelle cariche.

Attenzione al corretto inserimento nelle pratiche degli importi relativi al bollo telematico ed ai diritti di segreteria.

Adesione del Registro Imprese al sistema di sicurezza e tracciabilità degli strumenti informatici.

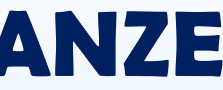

# **CRITICITA' NELLA COMPILAZIONE DELLE ISTANZE RELATIVE ALLE CARICHE SOCIALI**

# **Si ringrazia per la collaborazione e per l'attenzione prestata**

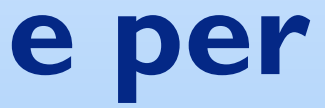